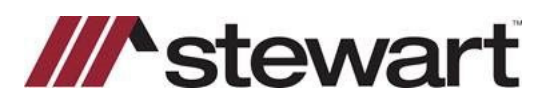

## **SnapClose – Entering Stewart Connect Credentials**

Follow the steps below to enter Stewart Connect credentials into SnapClose.

**Note: If you do not have your Stewart Connect credentials, please see the Quick Reference Card titled Stewart Connect – Resetting Your Password.**

## *Steps*

- 1. From the startup screen, select **User** from the **Preferences** list on the left side of the screen.
- 2. Choose **Stewart** from the **Partner Integration Settings**
- 3. Enter your Stewart Connect credentials into the fields as shown and click **Save/Update**:

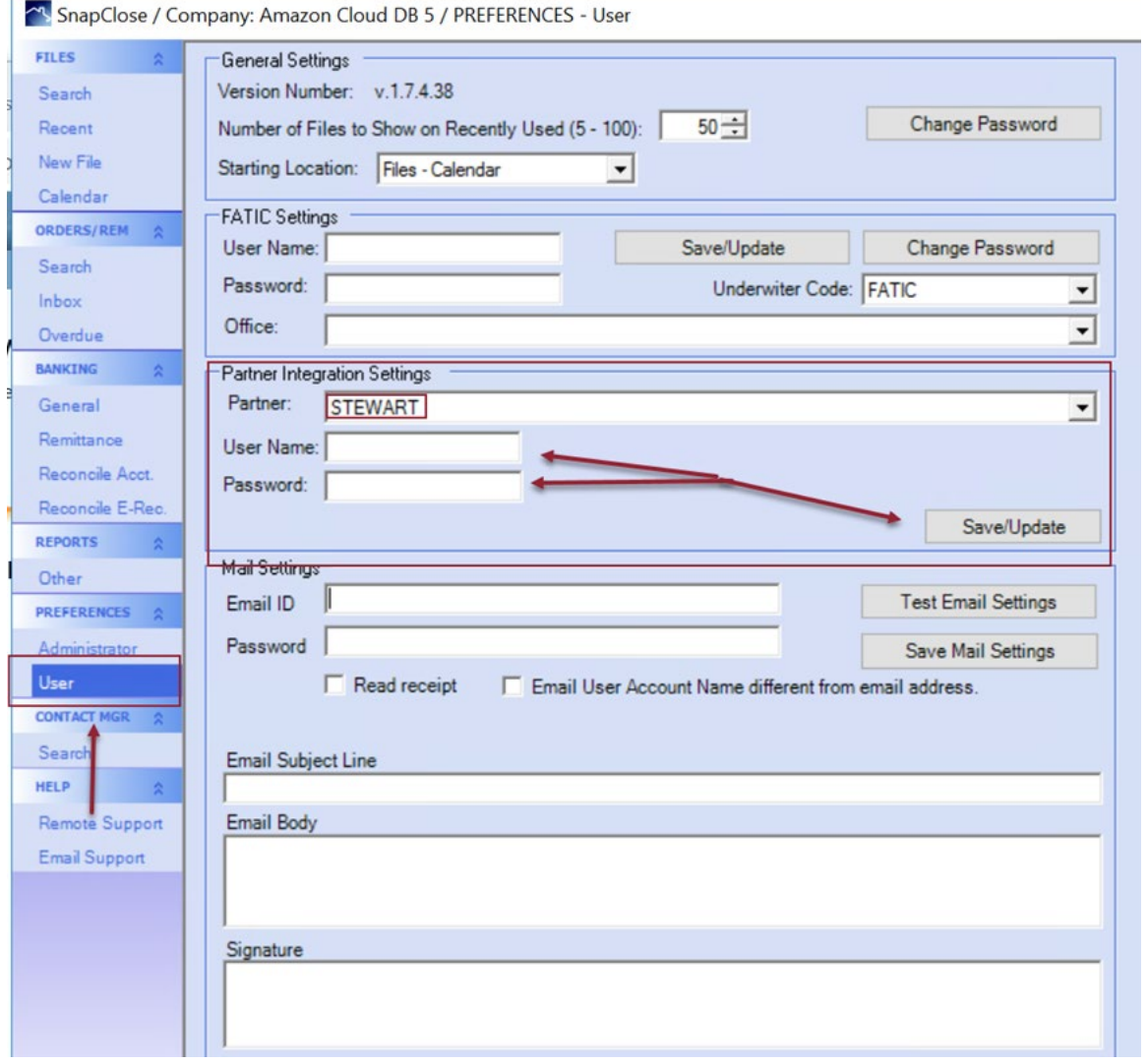

## **Questions?**

Should you have any questions, please contact the **Agency Support Center** at [customercare@stewart.com](http://em.stewart.com/MDY3LVlXTy00MzYAAAGKGIFs1fNAUXeaSZSjaOI-bY4_TALgOzVug1Q49l3qkIfodzBSSBrUkaJuhw--2bJZu-cZYRE=) or (844) 835-1200 Option 2.